### SABLONOK A WEBNOTES-BAN

A WebNotes az iratsablonok működésének és készítésének egy nagyon egyszerű módját támogatja.

A funkció kialakításánál az volt a cél, hogy bárki - aki rászánja a szükséges időt - különös informatikai ismeretek és a Microsoft Word sablon funkciójának ismerete nélkül létre tudja hozni a saját iratsablonjait. A sablon készítéshez nem kell programozni, egyszerűen csak le kell gépelni egy szöveget, amiben az ügyenként változó adatok helyére egy olyan betűsort kell írni, amit a WebNotes felismer.

### ADATOK KITÖLTÉSE

A szövegek tartalmának egyik részét olyan adatok jelentik, amelyek az ügyben már rögzítésre kerültek. Az iratsablon támogatás egyik funkciója az ilyen ismert adatok automatikus beemelése a szövegbe.

Ha pl. az irat szövege így néz ki:

dr. Fertréter Huba, mint dr. Forstand Helga Kerekerdő 2 sz. számú székhelyre kinevezett közjegyző mellett működő közjegyzőhelyettes előtt, alulírott Gipsz Jakab (születési név: Gipsz Jakab, született: Ököritófülpös, 1975. július 31. napján, anyja születési neve: Major Anna) 8900 Nekeresd, Trab Antal tér 2. szám alatti lakos (Eladó), kijelentette, hogy úgy volt bizony.

### Ennek a szövegnek a sablonná alakítás során mindösszesen 2 teendő van:

1. A szövegben azonosítani kell azokat a részeket, amelyek ügyenként változnak.

(*ezeket a mintaszöveg kék betűszínnel jelöli*)

### 2. A konkrét adatok helyére egy szótárból az adat elnevezését kell írnunk.

### Hogyan?

pl.: *"...alulírott TELJESNEV (születési név: SZULETESINEV) kijelentette..."* Ez már egy sablon, de egy gép számára még nem teljesen világos, hogy a NEV és SZULETESINEV szavak a szöveg részének tekintendők, vagy oda kell írni egy adatot.

*"...alulírott \${TELJESNEV} (születési név: \${SZULETESINEV}) kijelentette..."*

Így már majdnem teljesen jó, mert egész biztos, hogy \${...} jeleket tartalmazó emberi szöveg nincs. Erről már felismeri a program, hogy hova kell írni a konkrét ügy adatait. Nade kinek az adatait?

A rögzített személyeknek mindig van egy pozíciója az adott ügyben, a személy valamilyen szerepet betölt. Adásvétel esetén pl. biztosan van eladó és vevő. Ha a kódokat kiegészítjük ezzel az információval, akkor a kódok így alakulnak:

*"...alulírott \${ELADO/TELJESNEV} (születési név: \${ELADO/SZULETESINEV}) kijelentette..."*

A pozíció megnevezése a személy esetén kiválasztott pozícióval megegyezik, de nagybetűvel, ékezetek nélkül, és a szóközöket \_ (alsóvonás) karakterre kell cserélni.

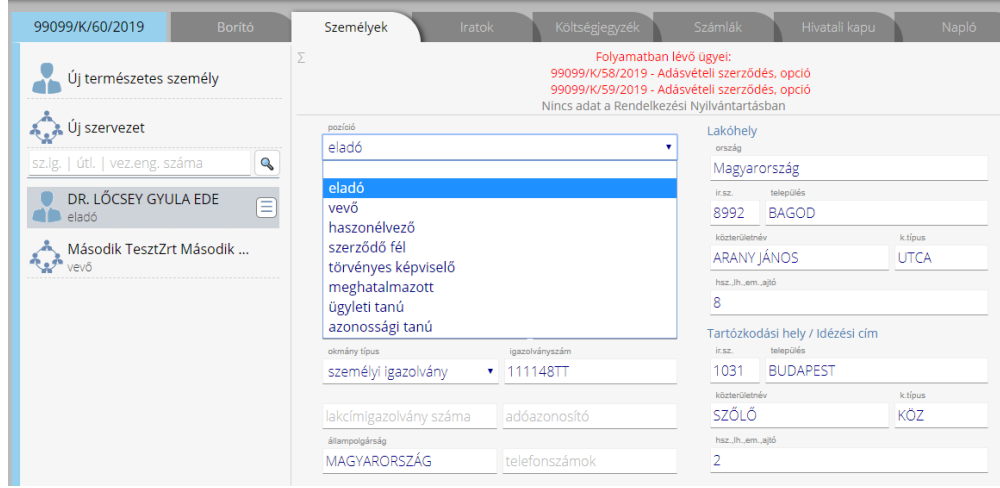

Így lesz ELADO abból, hogy "eladó", AZONOSSAGI\_TANU abból, hogy "azonossági tanú". (*Az adatszótárban a konkrét pozíció helyét <XXX> jelöli.*)

Ilyen módon már azt is tudja a program, hogy egy adott helyre kinek az adatát kell behelyettesíteni.

#### Majdnem.

Előfordulhat, hogy ugyanolyan pozícióban többen is megjelennek egy ügyben. Az adásvétel példánál maradva lehet 2 eladó és 3 vevő. Az ügyben rögzített személyek sorrendjének itt lesz jelentősége. A pozíció mellett fel kell tüntetni azt, hogy az adott személy hányadik helyen van rögzítve.

*"...alulírott \${ELADO(2)/TELJESNEV} (születési név: \${ELADO/SZULETESINEV}) kijelentette...."*

Ezzel a kód már teljes.

A sorszámot elég csak 2-től kiírni, ha nincs sorszám, az az első személyt jelenti.

A fenti minta szövege sablonná alakítva végül így alakul:

```
${TELJES_TITULUS}, előtt, alulírott ${ELADO/TELJESNEV}
(születési név: ${ELADO/SZ_TELJESNEV}, született:
${ELADO/SZ_HELY}, ${ELADO/SZ_IDO} napján, anyja születési 
neve: ${ELADO/ANYJANEVE}) ${ELADO/CIM} szám alatti lakos 
(Eladó), kijelentette, hogy úgy volt bizony.
```
(*Az ilyen egyszerű adatcserés sablon nem tud dinamikusan alkalmazkodni az adott ügyben ugyanolyan pozícióban rögzített személyek számához. Ez az ára az egyszerűségnek, ezért lehet programozás nélkül sablont létrehozni. Ha pl. 5 eladó és 7 vevő van egy ügyben, akkor erre a helyzetre valószínűleg nem lesz sablon. A ritka esetekben az adatok vágólapra másolása tudja segíteni a gyorsabb munkát, de sablon nélkül marad a manuális szerkesztés.)*

# VÁLASZTHATÓ SZÖVEGELEMEK

Az iratsablonokban megfogalmazhatók opciók (mondatok, bekezdések, vagy kifejezések), amelyek valamilyen helyezettől függően kell, hogy részei maradjanak a végleges iratnak. Az iratsablonokban megfogalmazhatók olyan opcionális szövegek (kifejezések, mondatok vagy egész bekezdések), amelyek valamilyen helyezettől függően kell, hogy részei maradjanak a végleges iratnak.

pl.:

Az <mark>\$[Ügyfél|Ügyfelek]\$</mark> tájékoztatást követően \$[kijelenti|kijelentik]\$, hogy a tájékoztatást \$[megértette|megértették]\$.

vagy ezzel egyenértékűen 2 mondattal a két esetre:

\$[Az Ügyfél tájékoztatást követően kijelenti, hogy a tájékoztatást megértette. | Az Ügyfelek tájékoztatást követően kijelentik, hogy a tájékoztatást megértették.]\$

Az ilyen és ehhez hasonló vagylagos megfogalmazásokat a WebNotes Word bővítménye úgy támogatja, hogy megfelelő jelölés esetén egyetlen egérkattintással lehet megtartani az odaillő és eltávolítani az oda nem illő részeket.

A Word bővítmény a \$[......]\$ jelekkel körbezárt és | (függőleges vonás) jellel elválasztott szövegrészeket kezeli.

A "szövegrész kiválasztó" funkció bekapcsolt állapota esetén a Ctrl+Shift billentyűk lenyomva

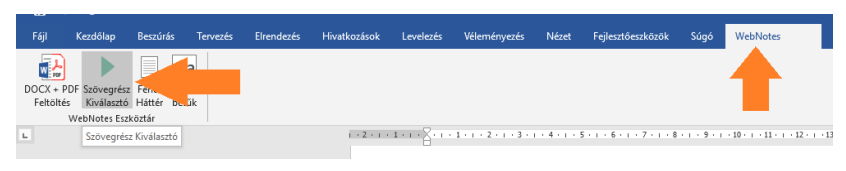

tartása mellett rá kell kattintani a megtartani kívánt szövegrészre így a nem releváns részek eltűnnek. (ld. videó: "*Iratok létrehozása* 

*sablonból*") A választható opciók száma nem csak kettő lehet, hanem | (álló egyenes) jellel elválasztva több is. A háttérszínnek és a betűszínnek nincs hatása a működésre, de gyorsabb és könnyebb átláthatóság érdekében célszerű sablonban a szöveg ilyen részeit eltérő háttérszínnel vagy eltérő betűszínnel megjelölni.

A fenti 2 példa esetén a végeredmény ugyanaz lehet (*a megoldási mód ízlés kérdése*), de a második példa 1 kattintással kezelhető, míg az előbbi 3-mal. A példákban a szögletes zárójelek előtt és után a \$ (dollár) jel azt jelentette, hogy a lehetséges opciók közül csak 1 maradhat meg a végleges szövegben. Ha a válaszható szövegrészek olyanok, hogy a végleges iratban akár több is megmaradhat (többszörös választás), akkor azt % jellel kell körülzárni.

```
pl.:
```
... a közjegyző tájékoztatta az ügyfelet arról, hogy <mark>%[alfa |</mark> béta | gamma | delta | epszilon | dzéta | éta]%.....

Ebben az esetben (ugyancsak a "szövegrész kiválasztó" funkció bekapcsolt állapota esetén a Ctrl+Shift billentyűk lenyomva tartása mellett) az egérrel megjelölt szövegrész a %[ jel elé ugrik, a maradék pedig kijelöltté válik. Ha másik szövegrészre kattintunk, akkor az is a %[ elé kerül. A maradék a DEL gomb lenyomásával egy mozdulattal törölhető.

# A SABLONOK FELTÖLTÉSE

A sablonokat a felhasználói felületről a "Beállítások" oldalról kehet feltölteni a rendszerbe.

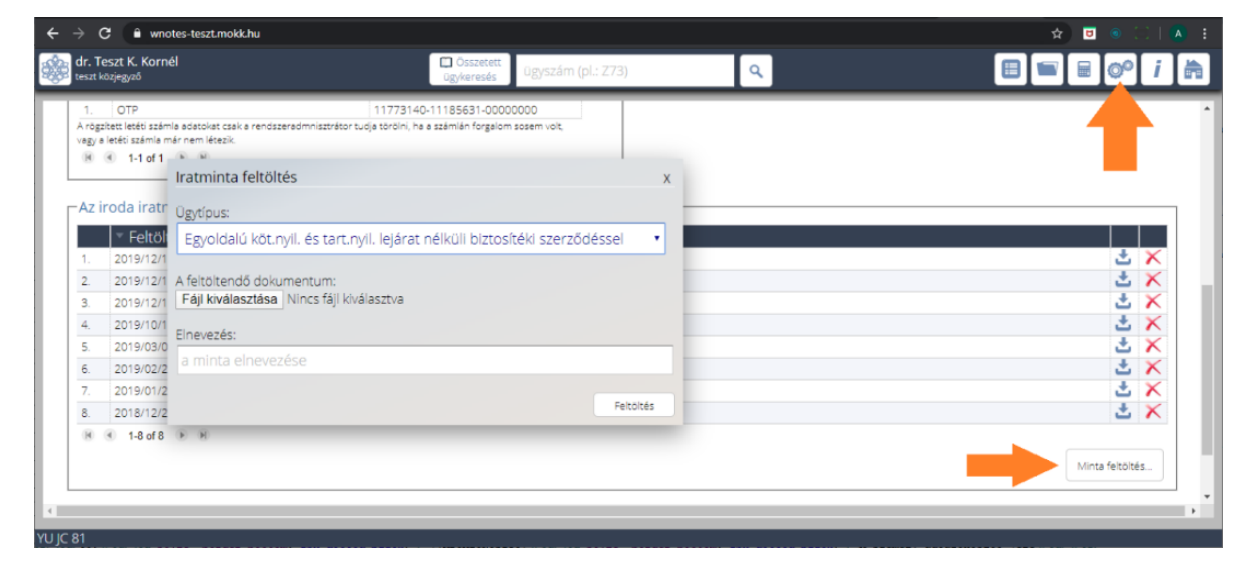

Minden székhely feltöltheti a saját iratmintáit, amelyeket csak az feltöltő székhely munkatársai tudnak használni. A MOKK Jogi Irodája által készített iratminták a MOKK Informatikai Irodája tudja felölteni, amelyek minden székhelyen használhatók.

Az iratminták tartozhatnak egy meghatározott ügytárgyhoz – amelyet a feltöltés során kell kiválasztani – vagy akár egy ügykategória (K, N, Z, E) minden ügytárgyához, de lehetőség van arra is, hogy a minta minden egyes ügyben elérhető legyen (*ez a választási lehetőség is az ügytípus listában található meg*). Egy üres, csak fejlécet tartalmazó minta esetén annak is lehet értelme, ha minden ügyben elérhető.

Az iratminták szabadon törölhetők a feltöltött minták listájából. A MOKK által közzétett minták ez alól természetesen kivételt jelentenek.

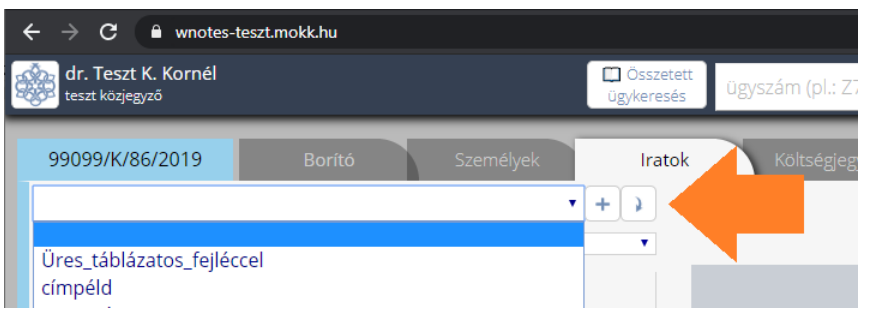

A feltöltött iratminták az ügyek digitális aktájában az "Iratok" fül alatt, érhetők el.

# ADATSZÓTÁR

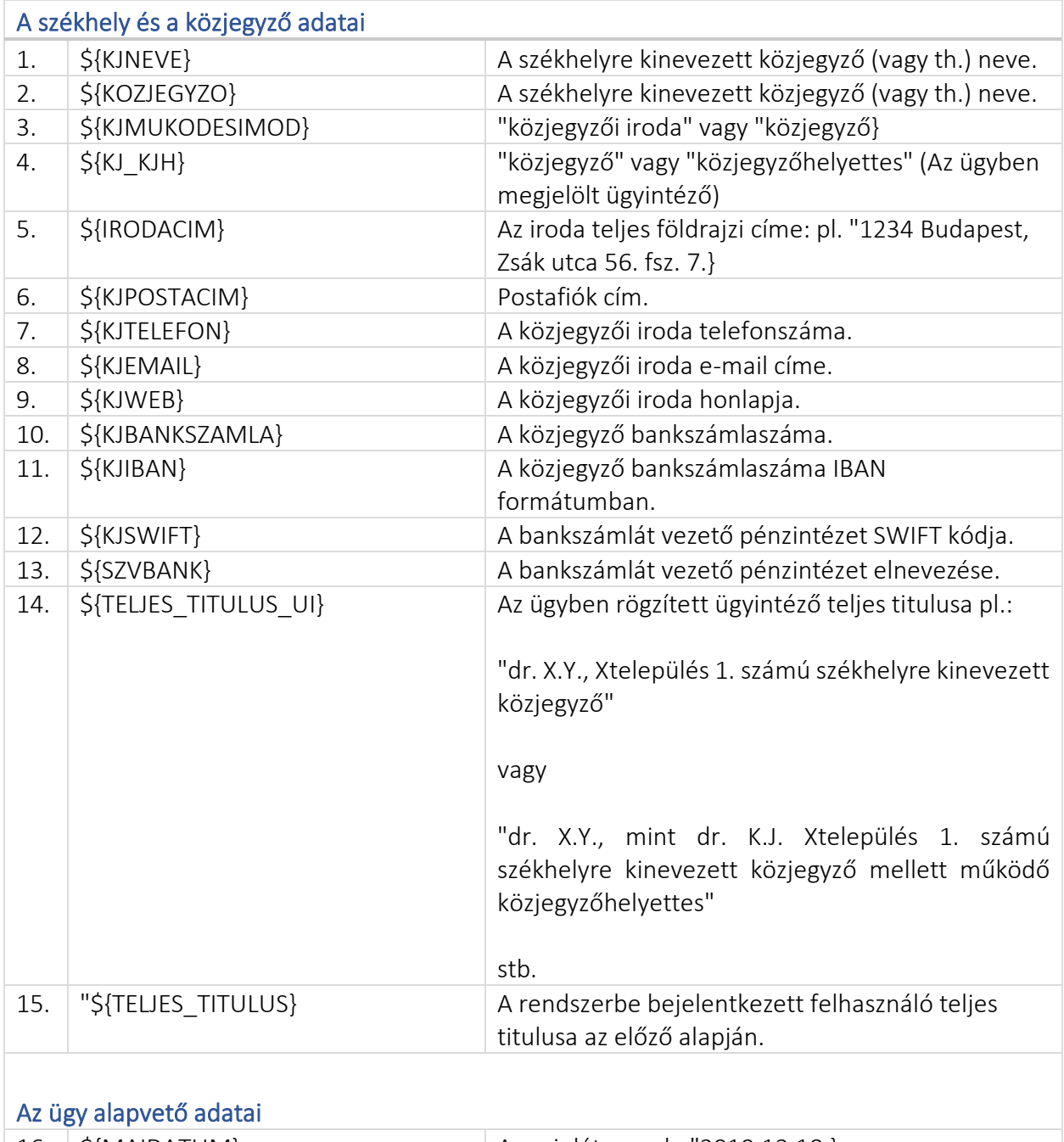

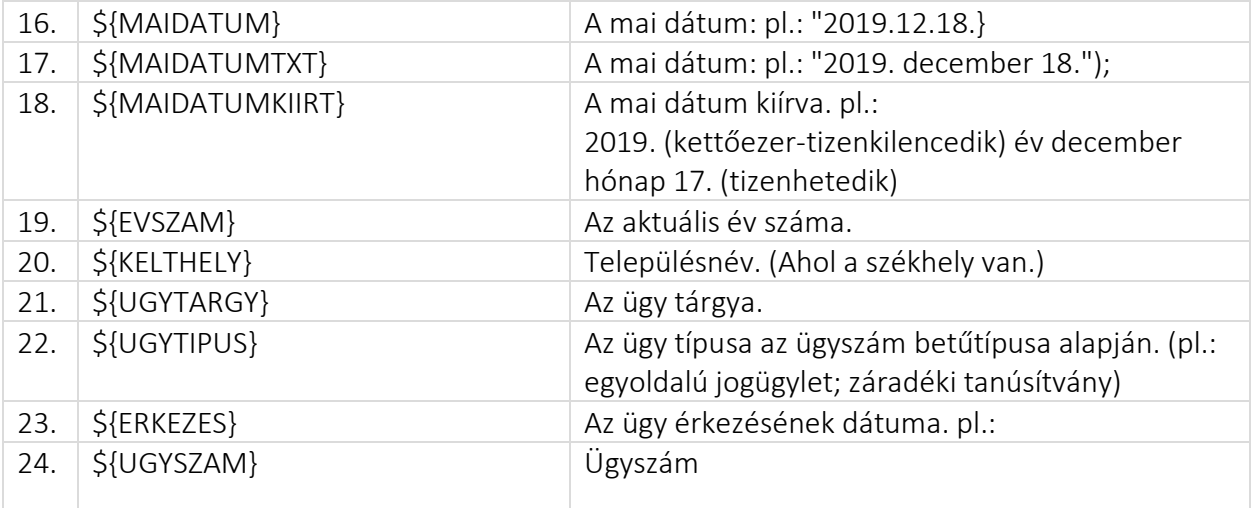

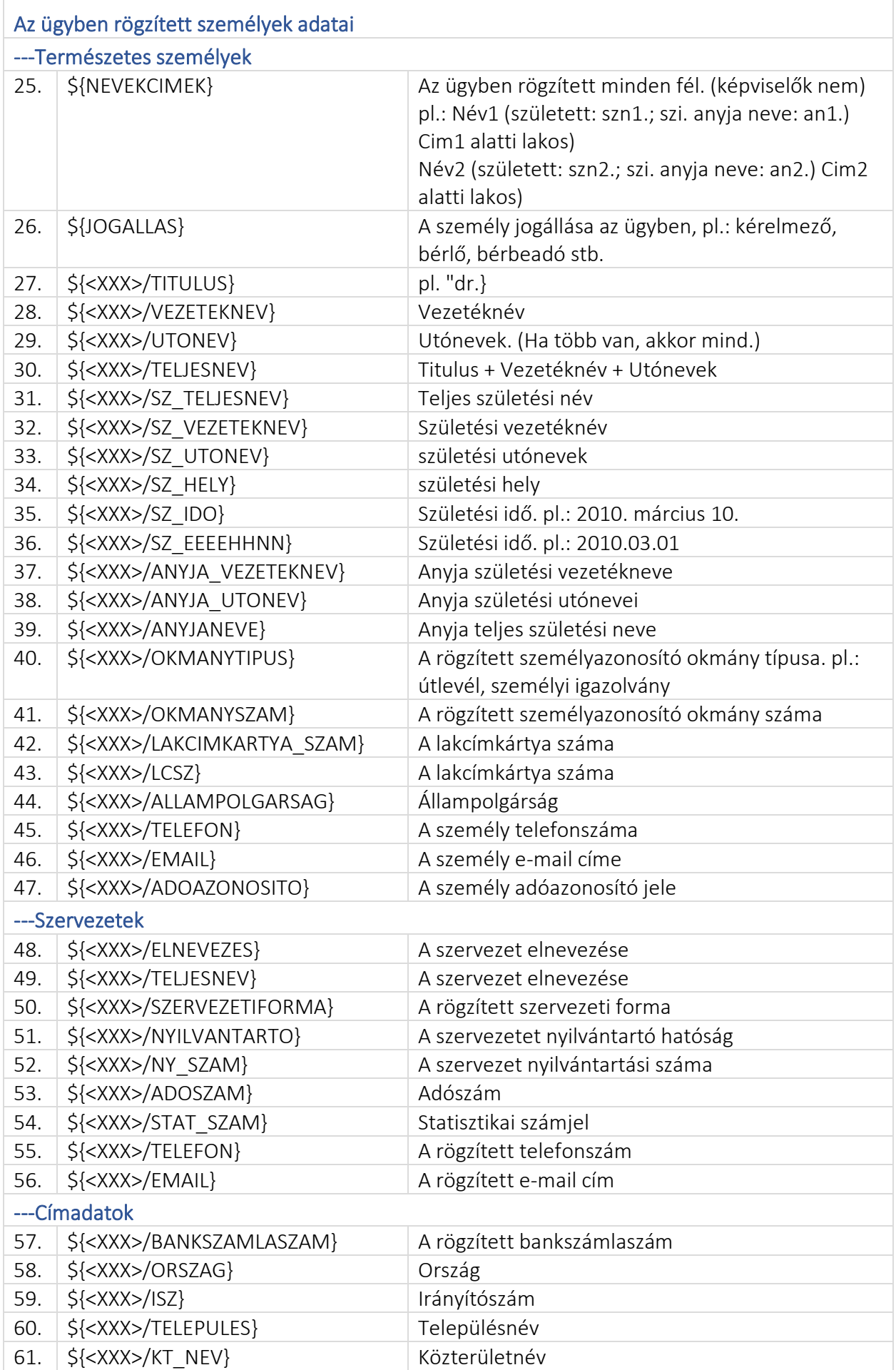

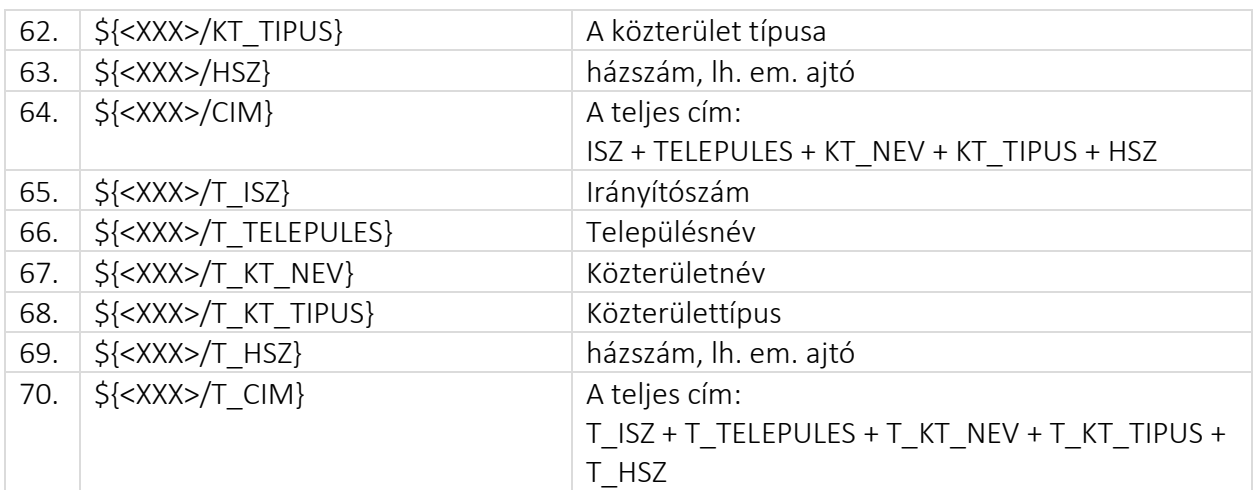

A kódok beillesztését segíti az ügy digitális aktájának borítóján a jobb alsó sarokban megjelenő "adatszótár" felirat. A feliratra kattintva megjelenik egy ablak, amelyben az adatszótár elemei olvashatók és vágólapra helyezhetők.

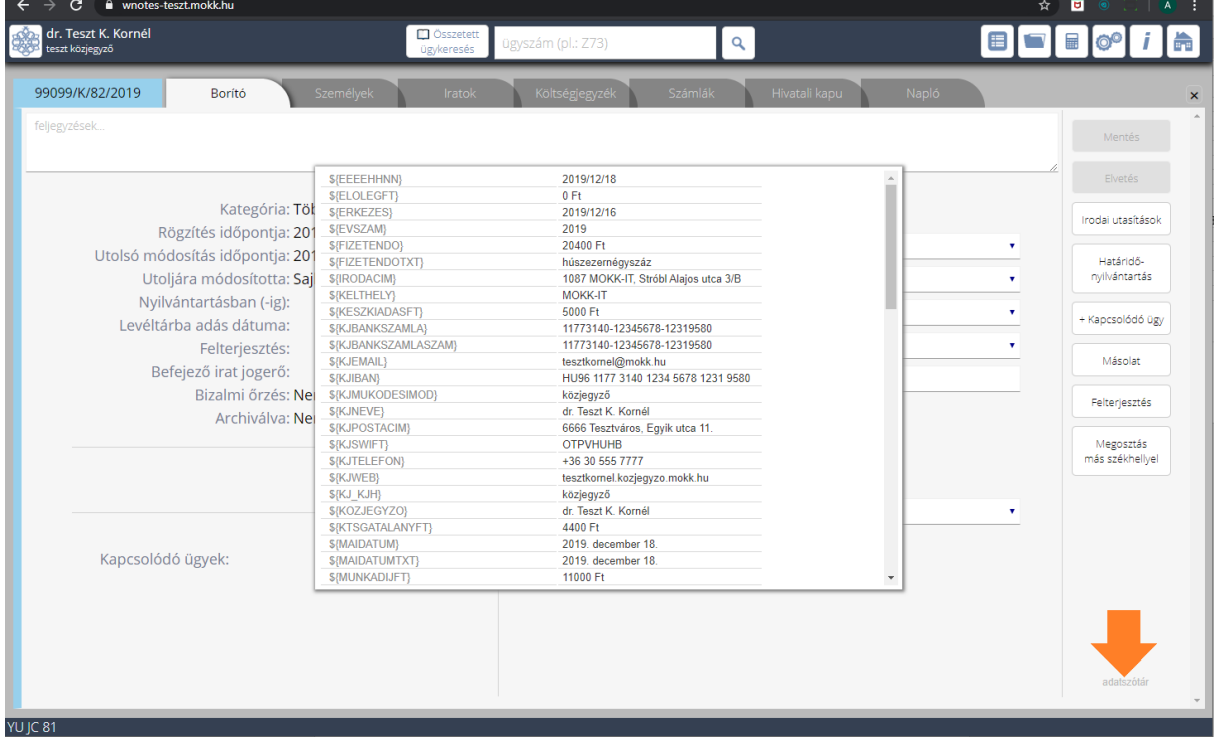

### MOKK Informatikai Iroda

2019.december 18.

**\${KJNEVE} \${**KJPOSTACIM} **\${KJMUKODESIMOD} \${**KJTELEFON} **\${**IRODACIM} **\${**KJEMAIL} KRID: 342479118 (MOKKIT) **\${**KJWEB}

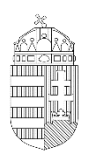

**Ügyszám**: \${UGYSZAM}

---**Tanúsítom \${KERELMEZO/TELJESNEV}** (születési név: \${KERELMEZO/SZ\_TELJESNEV}, született: \${KERELMEZO/SZ\_HELY}, \${KERELMEZO/SZ\_IDO} napján, anyja születési neve: \${KERELMEZO/ANYJANEVE}) \${KERELMEZO/CIM} alatti lakos, \${KERELMEZO/ALLAMPOLGARSAG} állampolgára – aki személyazonosságát az előttem felmutatott \${KERELMEZO/OKMANYSZAM} számú \${KERELMEZO/OKMANYTIPUS} típusú igazolvánnyal, lakcímét pedig \${A/AZ} \${KERELMEZO/LAKCIMKARTYA\_SZAM} számú lakcímet igazoló hatósági igazolvánnyal igazolta – ezen **Sfaz idefűzött a túloldali]\$** okiraton szereplő **aláírásának a valódiságát**. -----------------------------------------------------------------------------------------

#### [egyebek]

---Tájékoztattam a személyazonosság ellenőrzésével érintett személyt a közjegyzőkről szóló 1991. évi XLI. törvény (a továbbiakban: **Kjtv**.) 122. §-ának (2) bekezdése szerinti személyazonosság-ellenőrzés céljáról, módjáról és tartalmáról, a közjegyzői közreműködés megtagadásának kötelezettségéről és a Kjtv. 122. §-ának (8) bekezdésében megjelölt bejelentési kötelezettségéről, valamint az ellenőrzés során megismert adatok kezeléséről.----

---Kelt \${KELTHELY}, \${MAIDATUMKIIRT} napján.------------------------------------------------------------

\${KOZJEGYZO}  $$KJ_KJH}$